## Using the Desmos Calculator

Sara Larkin <a href="mailto:sara.larkin@iaedb.org">sara.larkin@iaedb.org</a>

Happy Hour for Project INSPIRE February 29, 2024

## Agenda

- Overview of Desmos calculators
- Features of the tools
- Accessibility keystrokes
- Demonstration
- Useful links

#### What is Desmos?

- Free suite of math software tools
- Already has many embedded accessibility features
- Works with screen readers
- Includes audio or braille input/output

#### **Desmos Calculators**

- What type of calculator does the student need?
  - Four-Function calculator
  - Scientific calculator
  - Graphing calculator
- www.desmos.com
  - Once on the page, press Ctrl+F, type four, scientific, or graphing, and hit Enter when on the link

# Four Function Calculator <a href="https://www.desmos.com/fourfunction">https://www.desmos.com/fourfunction</a>

- Addition (+), Subtraction (-), Multiplication (\*),
   Division (/)
- Decimals (.)
- Parentheses (shift-9 and shift-0)
- Square root (sqrt) use right arrow to end root
- Ans key to use previous answer in a new calculation (ans)
- https://www.desmos.com/fourfunctionshortcuts

# Scientific Calculator <a href="https://www.desmos.com/scientific">https://www.desmos.com/scientific</a>

- All entry for the four-function calculator PLUS
  - Fraction (frac) use tab or arrow to move between numerator and denominator
  - Percent (%)
  - Exponent or Superscript (^ or Shift-6)
  - Square root (sqrt), Cube root (cbrt), Nth root (nthroot)
  - Trigonometry (sin, cos, tan)
  - Pi (pi)
  - Extended functions menu for logarithms, probability, and more
  - https://www.desmos.com/scientificshortcuts

### Poll #1

- 1. How do you type a square root?
  - A. Type the word square
  - B. Type the word root
  - C. Type the letters sqrt

- 3. How do you type a fraction?
  - A. Type the word fraction
  - B. Type the letters frac
  - C. Type numerator/
    denominator

- 2. How do you use the previous answer in a new calculation?
  - A. Type the word answer
  - B. Type the word lastC. Type the letters ans

- 4. How do you type an exponent?
  - A. Type the word exponent
  - B. Type the letters exp
  - C. Type the caret (^) which is shift-6

## Graphing Calculator <a href="https://www.desmos.com/calculator">https://www.desmos.com/calculator</a>

- Includes everything on the scientific calculator PLUS
  - Table of values
  - Graphing of functions and inequalities on a coordinate plane
  - Statistics
  - Random number generator [#,...,#].random
  - Additional miscellaneous functions
  - https://www.desmos.com/graphingshortcuts

## Graphing Keyboard Entry

- Navigating among equations and graphs
  - Focus on the expressions list (Ctrl-Alt-E)
  - Add an expression (Ctrl-Alt-X)
  - Delete the current expression (Ctrl-Shift-D)
  - Add a new table (Ctrl-Alt-T or type table)
  - Audio trace toggle to get to graph or back to equation (Alt-T)
  - Toggle answer between a decimal and a fraction (Alt-Shift-A)

#### Poll #2

- 1. How do you create a table?
  - A. Type the word table
  - B. Type the letters tab
  - C. Ctrl-Alt-T

- 3. How do you delete an expression?
  - A. Ctrl-Alt-D
  - B. Ctrl-Shift-D
  - C. Alt-D

- 2. How do you add a new expression?
  - A. Ctrl-Alt-X
  - B. Ctrl-X
  - C. Alt-X

- 4. How do you use the audio trace toggle to go between the equation and the graph?
  - A. Alt-T
  - B. Ctrl-T
  - C. Shift-T

## Keystrokes When in the Graph

- Inside a graph, use the following:
  - Hear graph (H)
  - Point of interest (P) only gives the # of points of interest
  - Beginning of graph Home or Fn-Home
  - Next point of interest (Tab)
  - X coordinate (X)
  - Y coordinate (Y)
  - Move to origin (O)
  - Basic summary of graph (Alt-S)
  - Previous Graph Alt-PageUp or Alt-UpArrow
  - Next Graph Alt-PageDown or Alt-DownArrow<sub>11</sub>

#### Poll #3

1. To Hear the graph, type this key.

A. F

B. G

C. H

3. To say the X-coordinate of the point, type this key.

A. C

B. P

C. X

2. To find a Point of interest, type this key.

A. I

B. P

C. Tab

4. To say the Y-coordinate of the point, type this key.

A. C

B. P

C. Y

#### Line of Best Fit

- Make a table of points
- Go to the next expression by typing Ctrl-Alt-X
- Type y1~mx1+b
- Tab to the slope (m) and the y-intercept
   (b)

## Sharing a Graph through Email

- Go to Share Graph (Ctrl-Alt-S)
- Use one of two options to copy link
  - Ctrl-C
  - Tab to Copy link and hit Enter
- Email to teacher or student

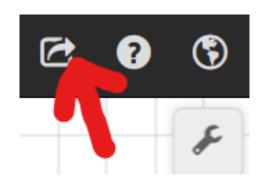

## Embossing a Tactile Graph

For graphics embossers only

https://www.desmos.com/accessi
bility#embossing-graphs

- Go to Share Graph (Ctrl-Alt-S)
- Select Export Image button
- Expand the Size Dropdown Menu
- Select your graphics embosser under the Size Dropdown Menu (tab down if using a screen reader)
- Follow embossing instructions on the screen

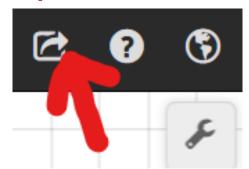

## Features in the settings (wrench icon)

- All Calculators
  - Large print display
  - Reverse contrast
  - Braille mode (refreshable braille display or ASCII)
- Scientific and Graphing Calculator
  - Radians or degrees for trigonometry
- Graphing Calculator
  - Grid properties

### Using Braille

- More information
  - https://www.desmos.com/accessibility#braille
- Video for getting started
  - <a href="https://learn.desmos.com/braille">https://learn.desmos.com/braille</a>
- Most of the students I work with tend to just prefer the keyboard and then emboss as needed.

## General Troubleshooting

#### JAWS

- Disable keyboard echo (Insert-2 or Caps Lock-2)
- Pass-through command (Insert-3 or Caps Lock-3)

#### NVDA

- Toggle browse mode on or off (Insert-Space)
- Disable character echo (Insert-2 or Caps Lock-2)
- Disable word echo (Insert-3 or Caps Lock-3)
- Pass-through command (Insert-F2)
- If using braille, set your input and output to computer braille
- Support, questions, comments, suggestions accessibility@desmos.com

### **Useful Links**

- Accessibility Page
- Keyboard Shortcuts for All Calculators
- Downloadable Keyboard Shortcuts for graphing
  - Graphing Calculator Keyboard Shortcuts for Windows (.docx)
  - Graphing Calculator Keyboard Shortcuts for Windows (.brf)
  - Graphing Calculator Keyboard Shortcuts for Mac (.docx)
  - Graphing Calculator Keyboard Shortcuts for Mac (.brf)

### Mathlete Competition

Happy Hour Information Session Thursday February 7<sup>th</sup>, 2024

Saturdays beginning at 11:30 AM Eastern / 8:30 AM Pacific

- Junior Mathlete Practice April 6 for 2 hours
- Senior Mathlete Practice April 13 for 2 hours
- COMPETITION!!! May 4 for 2 hours
- Award Ceremony May 18 for 1 hour

Mathlete Competition website on Paths to Literacy